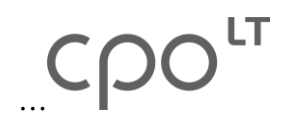

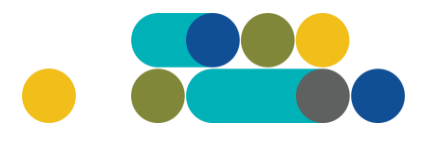

#### TVARSLIAVOS UŽSAKYMAI PER CPO LT ELEKTRONINĮ KATALOGĄ KREPŠELIO FORMAVIMAS

Norėdami įsigyti prekę (-ių), turite prisijungti prie savo (vartotojo) paskyros CPO LT el. kataloge https://katalogas.cpo.lt/pradzia/

**SVARBU** - formuojant užsakymus kataloge naudokite Mozilla Firefox arba Google Chrome naršykles, nes kitų naršyklių katalogas nepalaiko ir jūsų užsakymai gali būti užpildyti nekorektiškai:

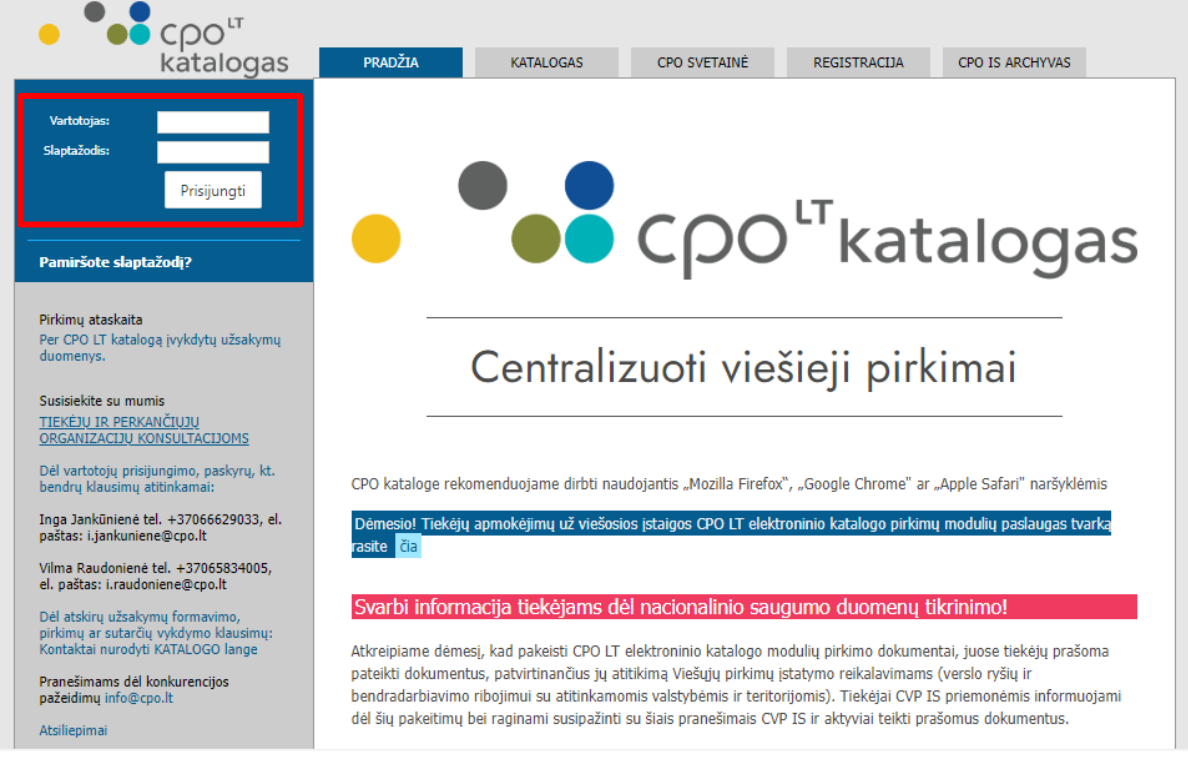

Pasirinkę skirtuką "KATALOGAS" būsite nukreipti į katalogo asortimentą:

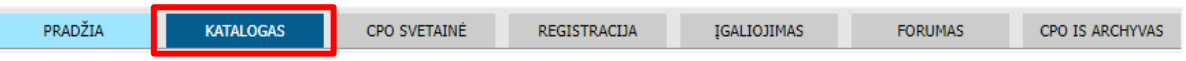

Sveikatos srities pirkimų grupėje iš katalogo asortimento pasirinkite modulį *"Tvarsliava"* ir spauskite *"Pirmyn"*:

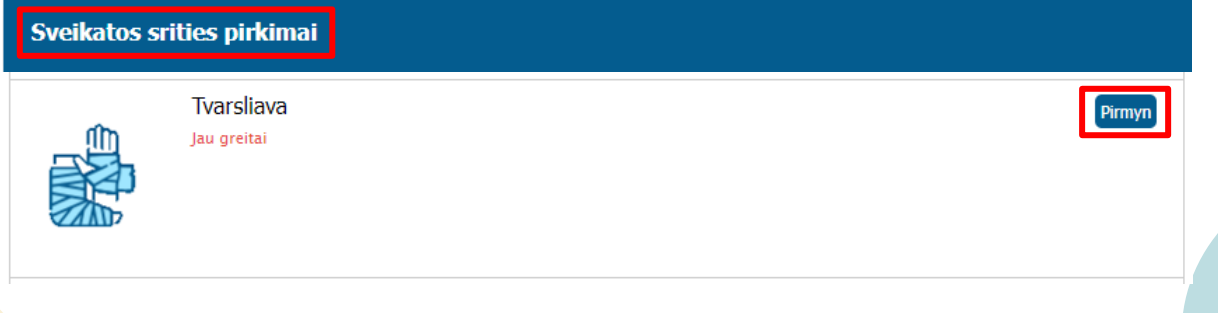

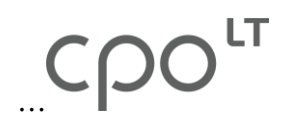

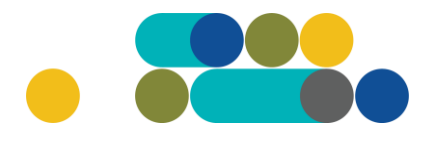

Paspaudę *"Pirmyn"* būsite perkelti į krepšelio formavimo platformą.

Modulis "Tvarsliava" pagal prekių rūšis skirstomas į atskiras grupes, kurios išskirtos pilkuose laukeliuose. Tiekėjų kiekis rodo, kiek tiekėjų yra pateikę pasiūlymų pagal šią techninę specifikaciją:

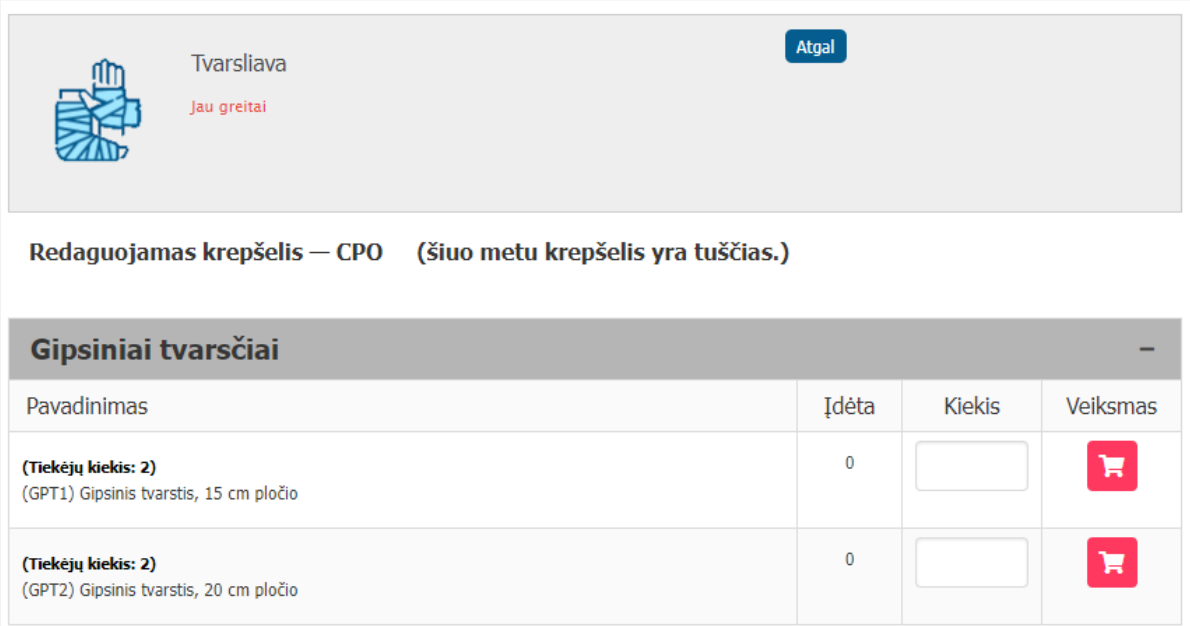

Pasirinkę prekę, su jos specifikacija galėsite susipažinti paspaudę prekės pavadinimą.

Pasirinkę jums reikalingą techninę specifikaciją nurodykite perkamą kiekį vienetais (pvz. 5) ir spauskite raudoną krepšelio mygtuką:

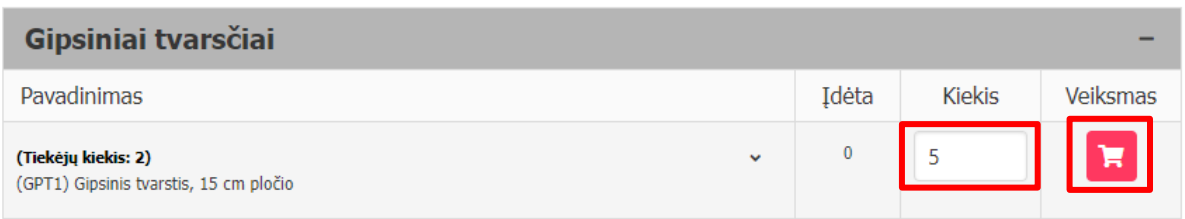

Paspaudus raudono krepšelio mygtuką, jis tampa žalias ir suformuojamas jūsų užsakymo numeris:

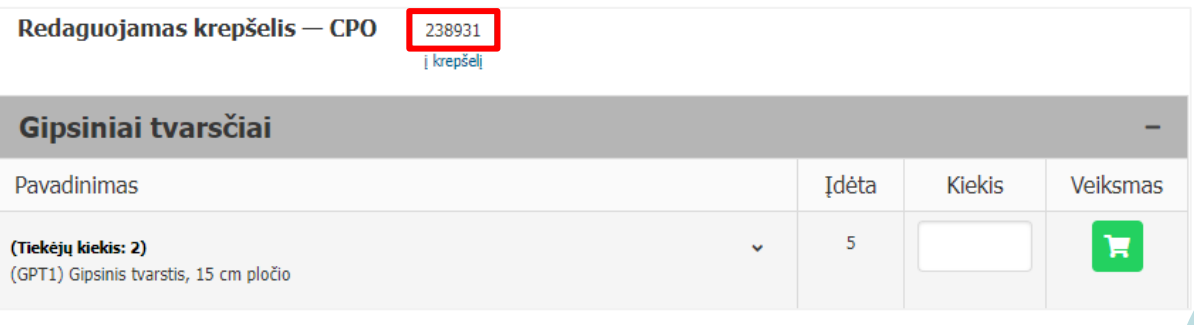

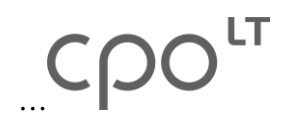

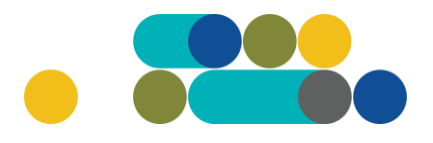

Paspaudus aktyvią nuorodą "*į krepšelį"* sistema jus nukreips į užsakymo krepšelio vidų:

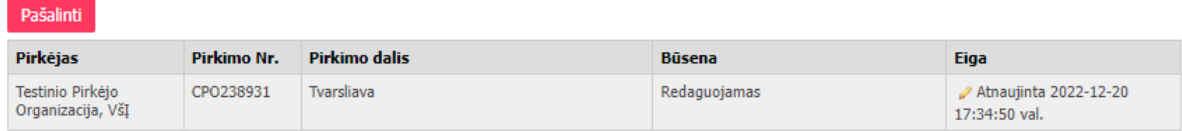

Pildant užsakymą, pirmiausiai, pažymime, ar pirkimo objektas skaidomas į pirkimo objekto dalis. Už duomenų teisingumą yra atsakinga Perkančioji organizacija:

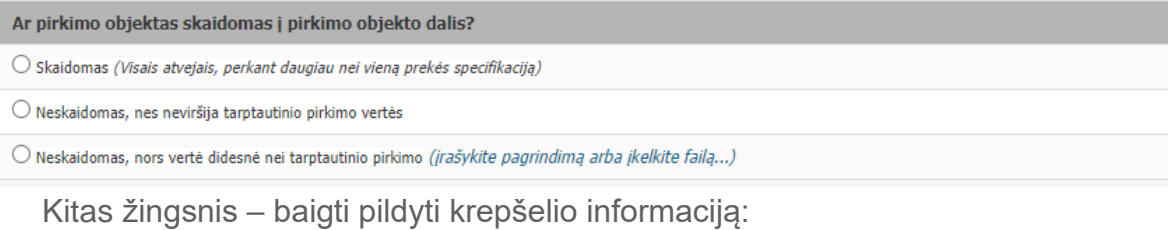

Gipsiniai tvarsčiai Kiekis<sup>?</sup> Biudžetas<sup>2</sup> Prekės galiojimo laikas Pavadinimas Veiksmai 5  $\vee$  men. î (GPT1) Gipsinis tvarstis, 15 cm pločio

Nurodomas prekės galiojimo laikas ir įrašomas maksimalus biudžetas (Eur be PVM) už visą perkamą prekių kiekį skiltyje "Biudžetas":

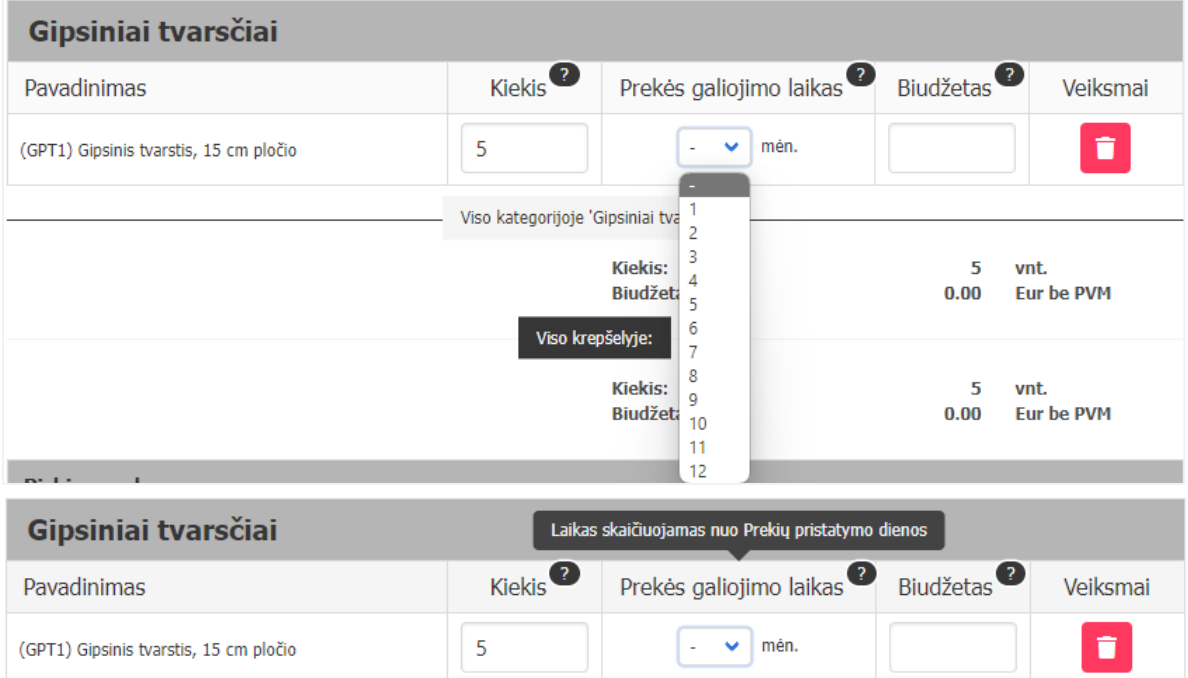

Atkreipiame dėmesį, jog Tvarsliavos modulyje Pradinė sutarties vertė yra lygi maksimaliai pirkimui skirtai lėšų sumai Eur be PVM (Biudžetas).

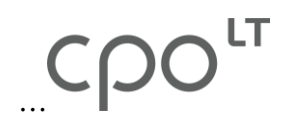

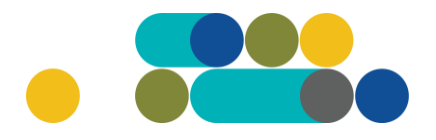

Klaidingai pasirinktą techninę specifikaciją galima pašalinti iš krepšelio paspaudus raudoną šiukšliadėžės mygtuką:

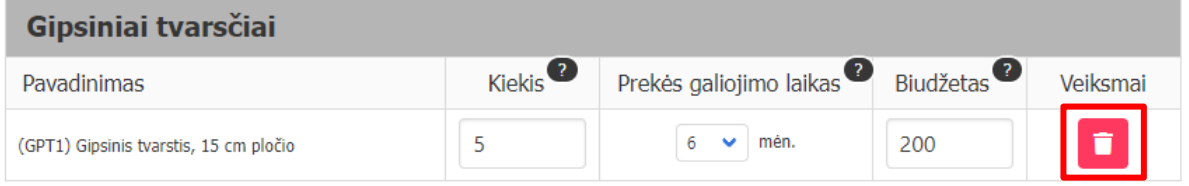

Norėdami į užsakymo krepšelį įsidėti daugiau prekių, grįžkite į *"KATALOGAS"* asortimentą, pasirinkite modulį *"Tvarsliava"*, susiraskite reikiamą prekės techninę specifikaciją ir įsidėkite į krepšelį anksčiau nurodytu būdu.

Suvedus krepšelio informaciją, pildoma "Pirkimo sąlygos" skiltis.

Parenkamas pasiūlymo pateikimo terminas nuo 8 iki 15 d. d.; parenkamas prekių tiekimo laikotarpis nuo 1 iki 36 mėn.; nurodoma kiek įsipareigojama nupirkti Prekių nuo 70 iki 100 procentų Pradinės sutarties vertės; pasirenkamas Pasiūlymų vertinimo kriterijus – pagal kainą arba pagal kainos ir kokybės santykį; nurodomi prekių pristatymo terminai; varnelėmis pažymimi pristatymo adresai; pasirenkamas taikomas PVM tarifas – 5% ar 21% ir atsiskaitymo terminas – nuo 1 iki 30 kalendorinių dienų:

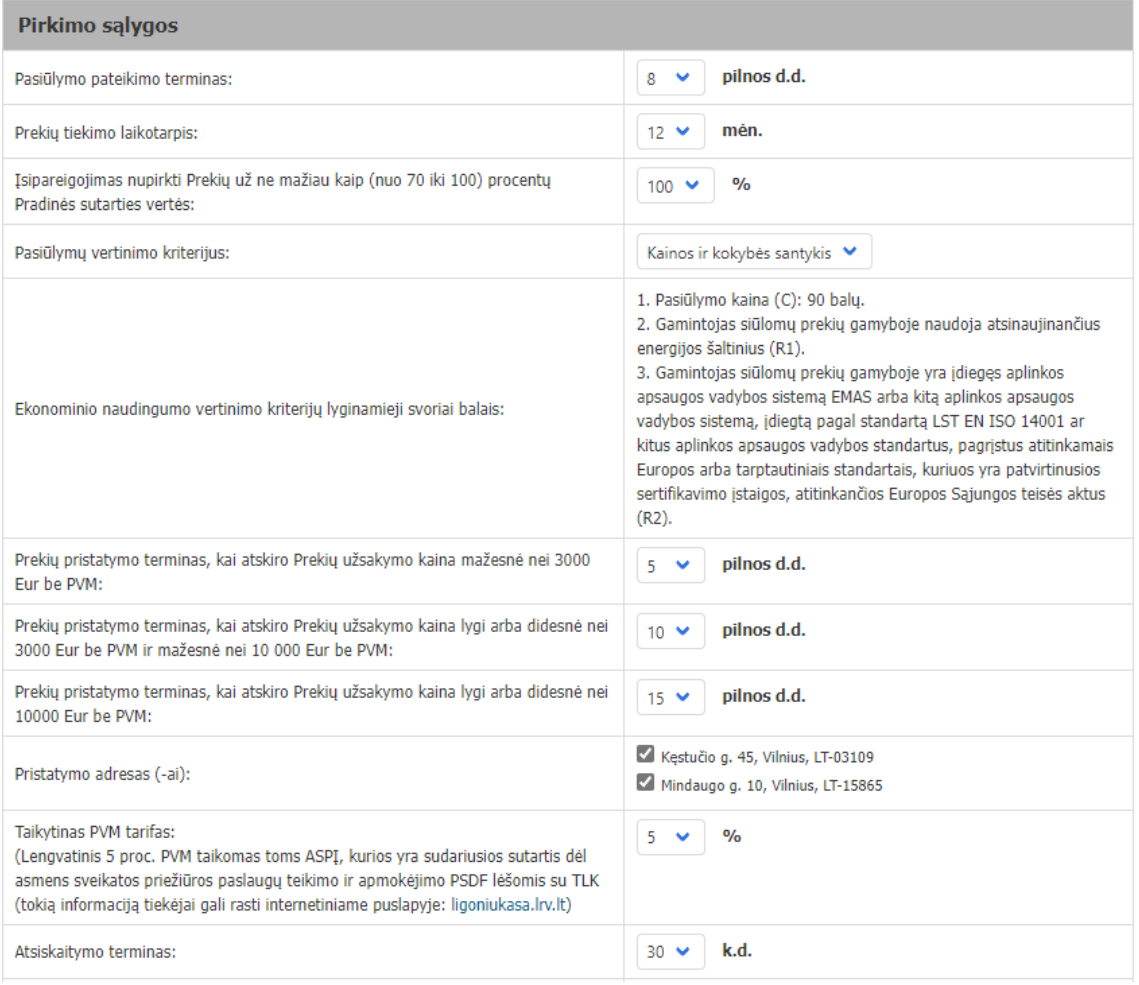

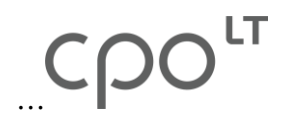

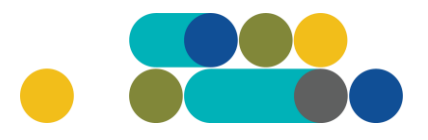

Nurodoma, ar bus taikomi avansiniai mokėjimai – *"Ne"* ar *"Taip".* Jei pasirinksite, kad avansinis mokėjimas bus taikomas, jo suma gali siekti nuo 5% iki 30% pirkimo sutarties kainos; pasirenkama preliminari Pirkimo sutarties isigaliojimo data; pasirenkama, ar reikalaujama Pirkimo sutarties įvykdymo užtikrinimo priemonė, kai planuojama Pirkimo sutarties vertė didesnė nei 3000 Eur įskaitant PVM. Pasirinkus *"Reikalaujama",* sutarties įvykdymo užtikrinimas bus taikomas, kai su laimėtoju pasirašytos sutarties vertė bus didesnė nei 3000 Eur su PVM. Pirkimo sutarties įvykdymo užtikrinimo vertės dydis nuo 5 % iki 10 % pradinės sutarties vertės; toliau užpildomi kontaktinės informacijos laukai: užsakovo kontaktinis asmuo (vardas, pavardė, pareigos, tel. nr., el. paštas), užsakovo už Pirkimo sutarties vykdymo priežiūrą atsakingas asmuo (vardas, pavardė, pareigos, tel. nr., el. paštas); užsakovo už Pirkimo sutarties, jos pakeitimų paskelbimą atsakingas asmuo (vardas, pavardė, pareigos, tel. nr., el. paštas):

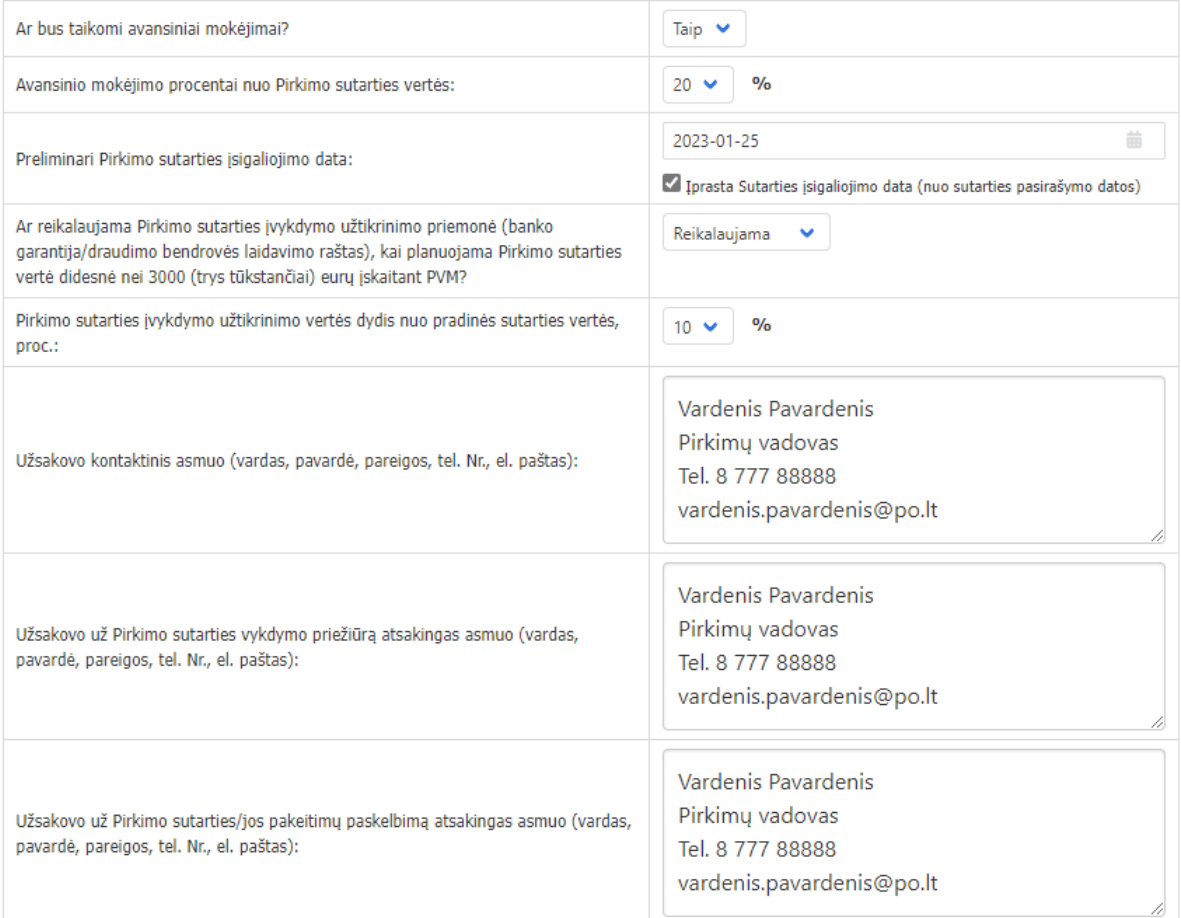

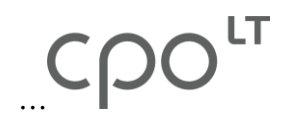

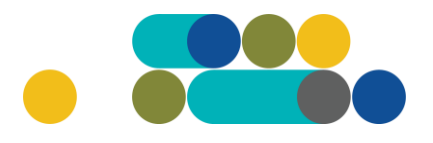

Siekiant gerinti paslaugų kokybę, CPO LT prašo užpildyti užsakyme pateiktą klausimyną:

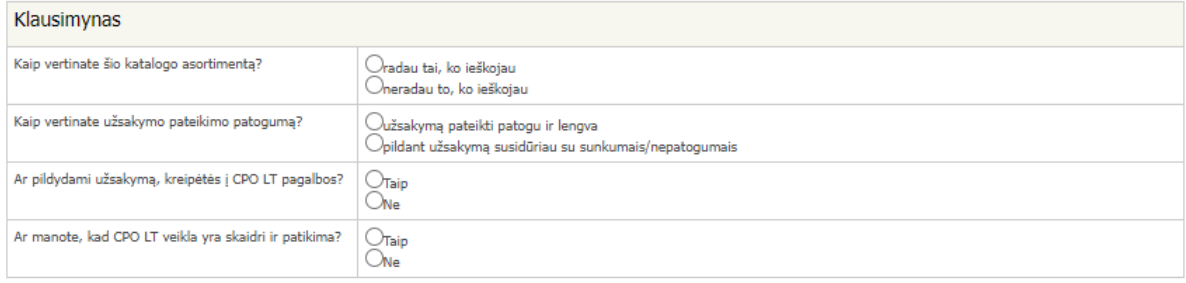

Užpildžius visą būtiną informaciją, užsakymą galima pateikti audituoti paspaudus mygtuką *"Pateikti auditui"*:

#### Pateikti auditui

Paspaudus *"Pateikti auditui"* jūsų užsakymas automatiškai bus nukreiptas atsakingam CPO LT darbuotojui tikrinimui. Užsakymai audituojami kiekvieną darbo dieną nuo 14 val. iki 15 val. Užsakymo auditavimas gali trukti iki 5 d.d.

Pateikus užsakymo krepšelį auditui iki 14 val. krepšelį galima susigrąžinti į redagavimo būseną paspaudus juodą mygtuką *"Grąžinti krepšelį redagavimui"*. Atliekant užsakymo auditą po 14 val., krepšelį sugrąžinti į redagavimo būseną gali tik CPO LT darbuotojas. Patikrintas užsakymo krepšelis bus paskelbtas 15 val.

Užsakymo būseną ir eigą galima stebėti skyrelyje *"Pirkimai"*, skiltyse *"Būsena"* ir *"Eiga"*:

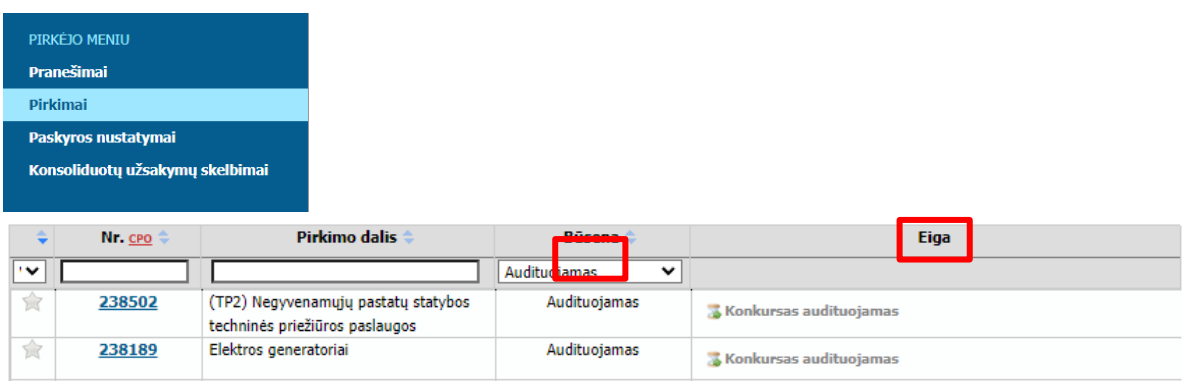

#### Užsakymas skirstomas į 6 būsenas:

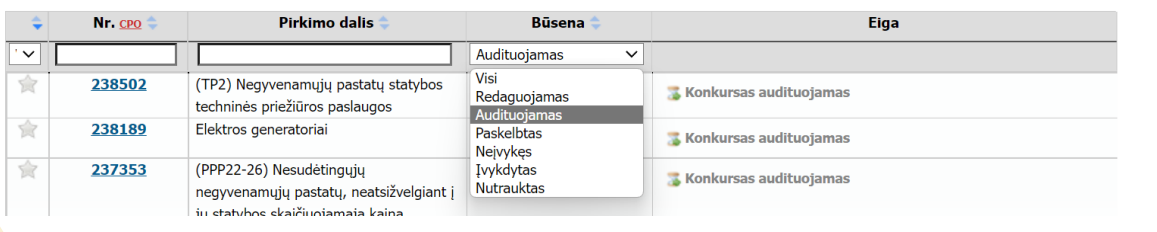

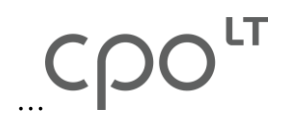

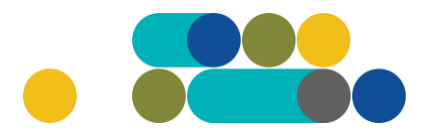

Skiltyje "Eiga" matysite kiekvieno užsakymo eigą. Galimi variantai: Atnaujinta (data, laikas); Konkursas audituojamas (data, laikas); Konkursas bus viešai paskelbtas (data, laikas); Laukiama tiekėjų pasiūlymų (data, laikas); Vyksta rezultatų kontrolė; Parengtos užsakymo sutartys; Administratorius nutraukė pirkimą ir kt.

Užsakymo apačioje, išskleidę skiltį *"Pirkimo vykdymo istorija"* pamatysite užsakymo vykdymo istoriją:

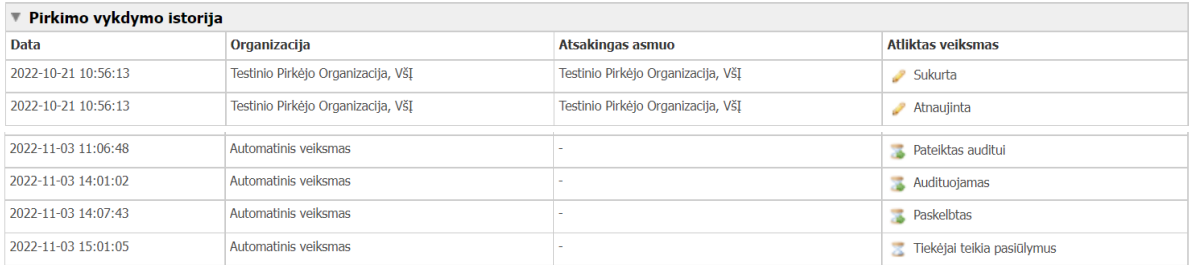

CPO LT el. katalogo asortimentas nuolat pildomas (naujomis techninėmis specifikacijomis, moduliais), tad rekomenduojame reguliariai peržiūrėti asortimentą.

Jei CPO LT el. kataloge nepavyksta rasti jūsų poreikių atitinkančios prekės ar paslaugos, kviečiame kreiptis (kaip ir kitais, susijusiais su pirkimu klausimais) į modulio konsultantą.

Sėkmingų pirkimų CPO LT el. kataloge!